## **CHANGING YOUR MYED PASSWORD IF YOU ALREADY KNOW YOUR CURRENT PASSWORD**

1. At the top right-hand of the screen, click on the upside-down triangle beside your name, and then click on **Set preferences.**

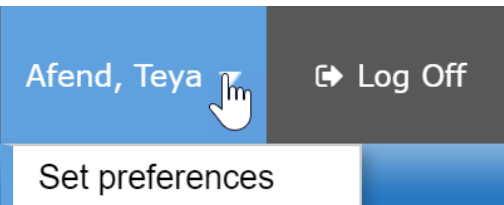

2. Click on the **Security** tab and then click the blue Change hyperlink next to the MyEducation BC Password.

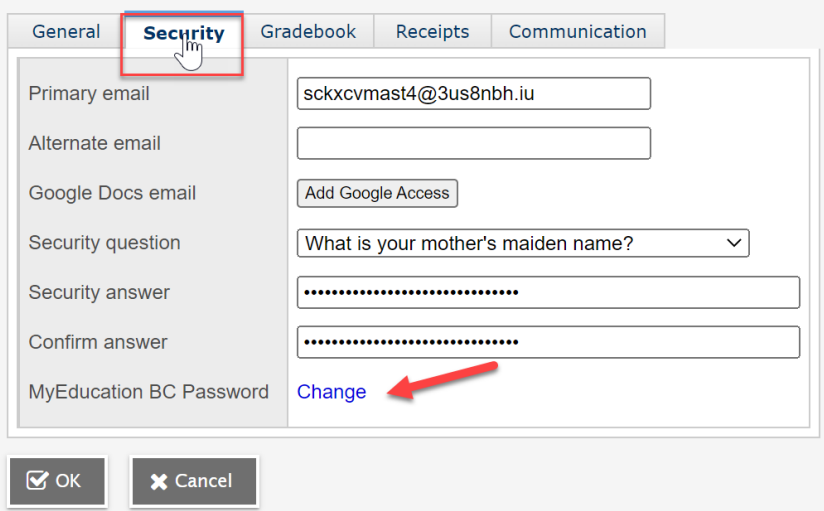

3. Enter a new password that meets the password convention (an 8-character password with at least one number, one symbol, one upper case letter and one lower case letter) in both **New password** and **Confirm new password** fields, then click OK.

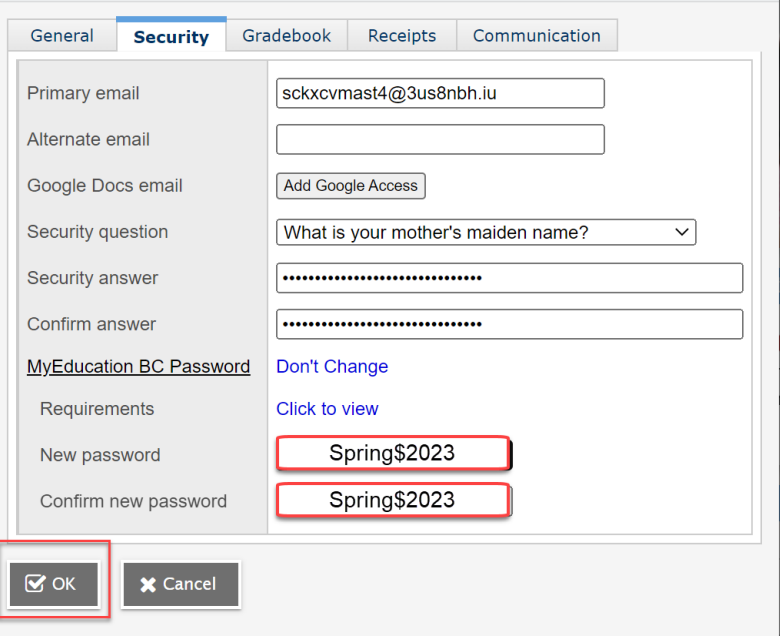

4. Enter your current password in the **Current password** field when the Confirm Identity box and then click SAVE. You've successfully changed your password and will be taken back to your home screen.

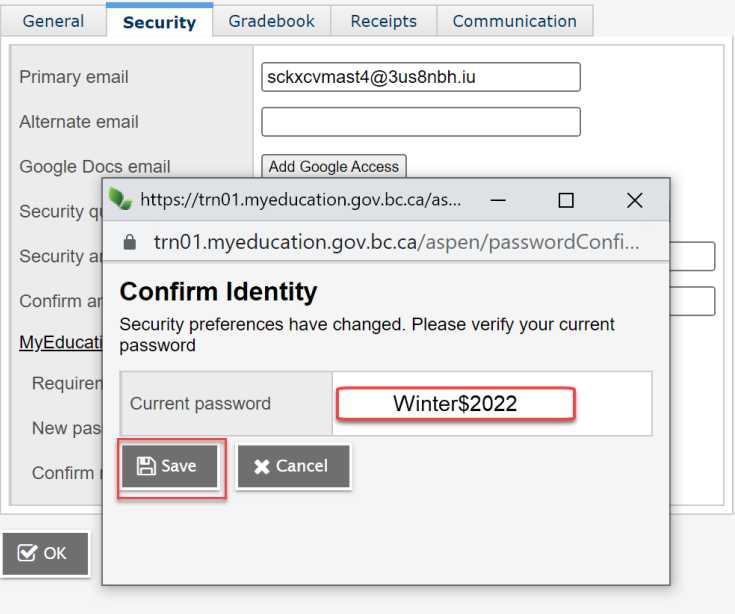